## IBM Watson Solutions

# Business and Academic Partners

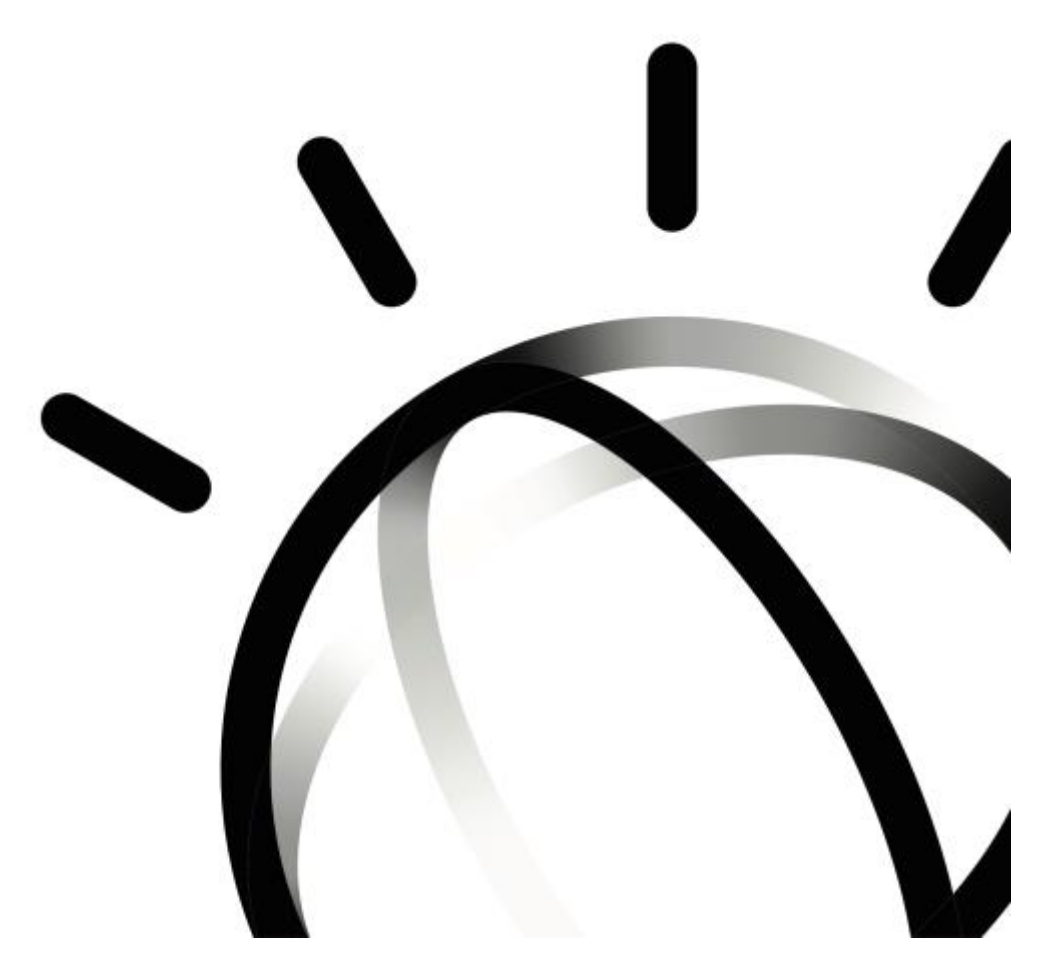

# Ingest, Convert, Enrich and Query with Watson Discovery Service

Prepared by Armen Pischdotchian

Version 2.0 August 2017

### **Overview**

What is Bluemix you ask? **[Bluemix](x-msg://450/ibm.biz/bluemixchicago#_blank)** is an implementation of IBM's Open Cloud Architecture, leveraging Cloud Foundry to enable developers to rapidly build, deploy, and manage their cloud applications, while tapping a growing ecosystem of available services and runtime frameworks. You can view a short introductory video here: **[http://www.ibm.com/developerworks/cloud/library/cl-bluemix-dbarnes-ny/index.html](http://www.ibm.com/developerworks/cloud/library/cl-bluemix-dbarnes-ny/index.html#_blank)**

Additionally, for our academic partners, there are no-charge 12-month licenses for faculty and no-charge 6-month licenses for students - all renewable and NO CREDIT CARD required!

To get started, you will need to become an Academic Initiative member. Refer to this document for details: [http://it.husc.edu.vn/Media/TaiLieu/IBM\\_Academic\\_Initiative\\_for\\_Cloud\\_Process.pdf](http://it.husc.edu.vn/Media/TaiLieu/IBM_Academic_Initiative_for_Cloud_Process.pdf)

The purpose of this guide is not to introduce you to Bluemix, that foundational knowledge is a prerequisite study on your part and you can obtain it from the links mentioned above. This guide is more of an instructional approach to working with the IBM Watson™ Discovery service where you build cognitive, cloud-based exploration applications that unlock actionable insights hidden in unstructured data - including your own proprietary data, as well as public and third party data. Creating your first discovery journey using the IBM Watson™ Discovery service entails the following steps:

- 1. Crawl, convert, enrich and normalize data.
- 2. Securely explore your proprietary content as well as free and licensed public content.
- 3. Apply additional enrichments such as concepts, relations, and sentiment through natural language processing.
- 4. Query and analyze your results.
- 5. Simplify development while still providing direct access to APIs.

IBM Watson Discovery service architecture is depicted below.

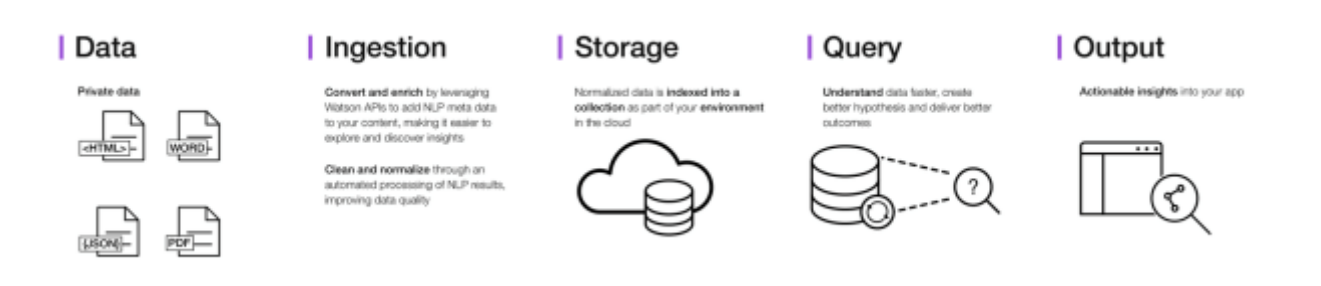

You can upload content and begin finding insights with the Discovery service by using either the Discovery Tooling or the Discovery API. This document shows you how to use both.

It is strongly recommended that you watch this and related videos from the playlist:

<https://www.youtube.com/watch?v=fmIPeopG-ys&t=1s>

This workshop will start by guiding you on how to configure your sample document with conversions and enrichments, you then upload your own documents and begin querying the insights that the robust Natural Language Understand (NLU) stack provides.

At the end of this workshop, spend some time and consider coupling the Discovery service with the Conversation service and think about how you could use the Watson Knowledge Studio (a SaaS offering, not on Bluemix) to further edit the annotators used with some of the cognitive language microservices used within the Discovery service.

## **Prerequisite**

For this workshop all you need is a Bluemix account; you will not be building an app, but working within the conversation service in Bluemix to build a detailed dialog tree.

- **Obtain Bluemix credentials:**
	- 1. Direct your browser to the Bluemix home page:<https://console.ng.bluemix.net/home/>
	- 2. Click **Sign Up** on the top right. If you are affiliated with a university, use your edu email.
	- 3. Enter requested information: for **Org**, select the suggestions that are provided for you, for example, your email address; for **Space** name, you can also select the provided suggestions, such as dev; alternatively, you can specify your own values and click **Create Account**.
	- 4. Look for the email confirmation. You will have to login once again into Bluemix after clicking the link from the email.

#### • **Download the Discovery\_v2.pdf document from Github**

Complete the following steps:

- **1.** Direct your browser to GitHub (no need to sign up):<https://github.com/>
- **2.** Search for **bluemix-workshop**.
- **3.** Scroll down and select: [apischdo/](https://github.com/apischdo/Bluemix-workshop-assets)*Bluemix*-*workshop*-assets
- **4.** Download just the **Discovery\_v2.pdf** document.
- **5.** Follow the instructions in that document.

#### • **Download the Postman application**

Postman is a recommended tool for developers who work with APIs.

- 1) Direct your browser to this link:<https://www.getpostman.com/>
- 2) Download the free Postman app appropriate for your operating system.

## **Working with the Discovery Tooling**

Let's begin our journey:

- 1. Login into Bluemix: [https://console.ng.bluemix.net](https://console.ng.bluemix.net/)
- 2. Click the **Catalog** tab.
- 3. Search for the **Discovery** service and click that tile.

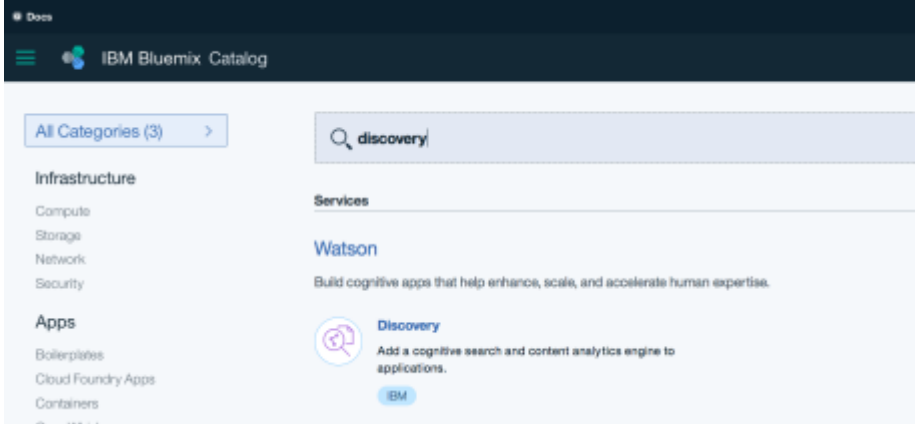

Edit the Service name to something meaningful to you (for example: Discovery-**mydiscovery**) and click **Create** (If you have just created your account and accessed it from the confirmation email, you may need to log into Bluemix once again, then you can see the Create button in the bottom right corner).

4. Click the **Launch Tool** button.

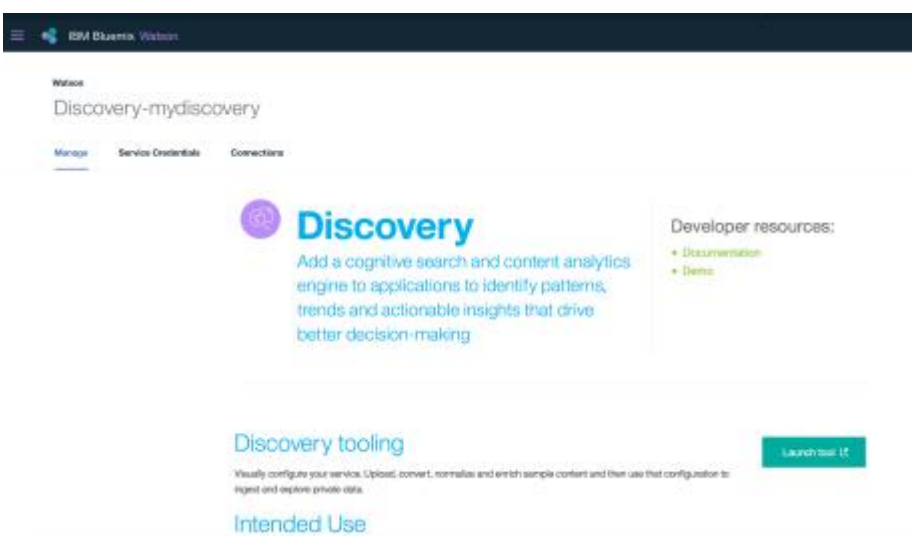

5. Click **Create a data collection** to create a new collection space

Watson News, a public data set that has been pre-enriched with cognitive insights, is also included with Discovery. You can also use this public, unstructured data set to query for insights that you can integrate into your applications. Watson News is a dataset of primarily English language news sources that is updated continuously, with approximately 300,000 new articles and blogs added daily. See a demo of what you can build with Watson News [here.](https://discovery-news-demo.mybluemix.net/)

6. You must now setup your storage environment, click **Continue**.

- 7. Allow enough time for the environment to create and click **Continue** once you are all set up. The free 30 day trial gets:
- 1GB RAM, 2GB storage
- Unlimited enrichments
- 1000 news queries
- Custom domain model

Complete the following steps:

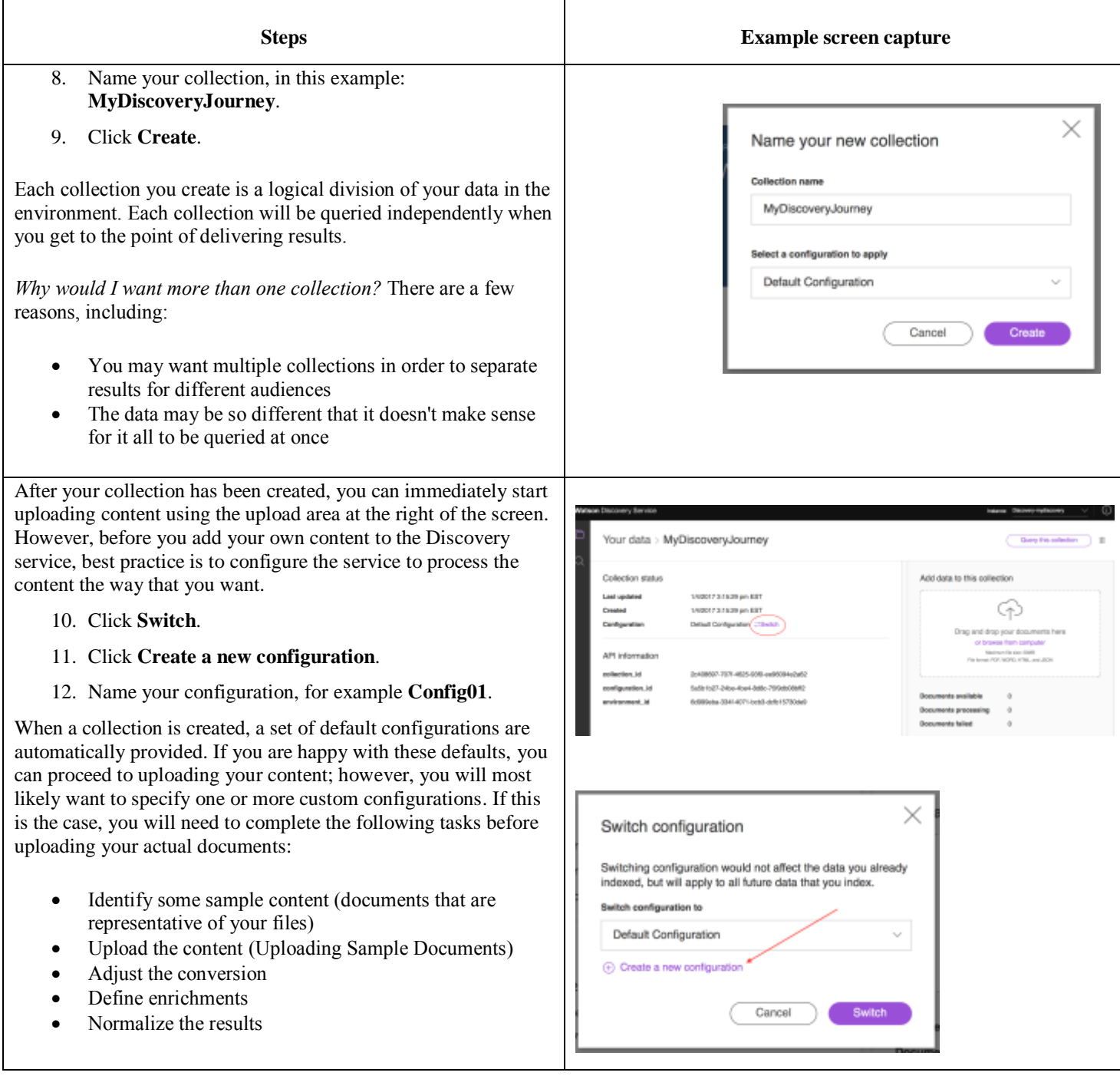

To make the configuration process more efficient, you can upload up to ten Microsoft Word, HTML, JSON, or PDF files that are representative of your document set. These are called sample documents. Sample documents are not added to your collection, they are only used to identify fields that are common to your documents and customize those fields to your requirements.

When creating a new configuration file in the Discovery tooling, you can upload sample documents via drag and drop or browse. Click on the file name in the Upload Sample Documents pane to preview each file.

Remember the following items when uploading sample documents:

- All of your documents are converted to JSON before they are enriched and indexed.
- Microsoft Word and PDF documents are converted to HTML first, then JSON.
- HTML documents are converted directly to JSON.

Note: The maximum file size for a sample document is 5MB. Sample documents are automatically deleted after 1 month, but you can upload the same documents again if you would like to make additional changes to your configuration.

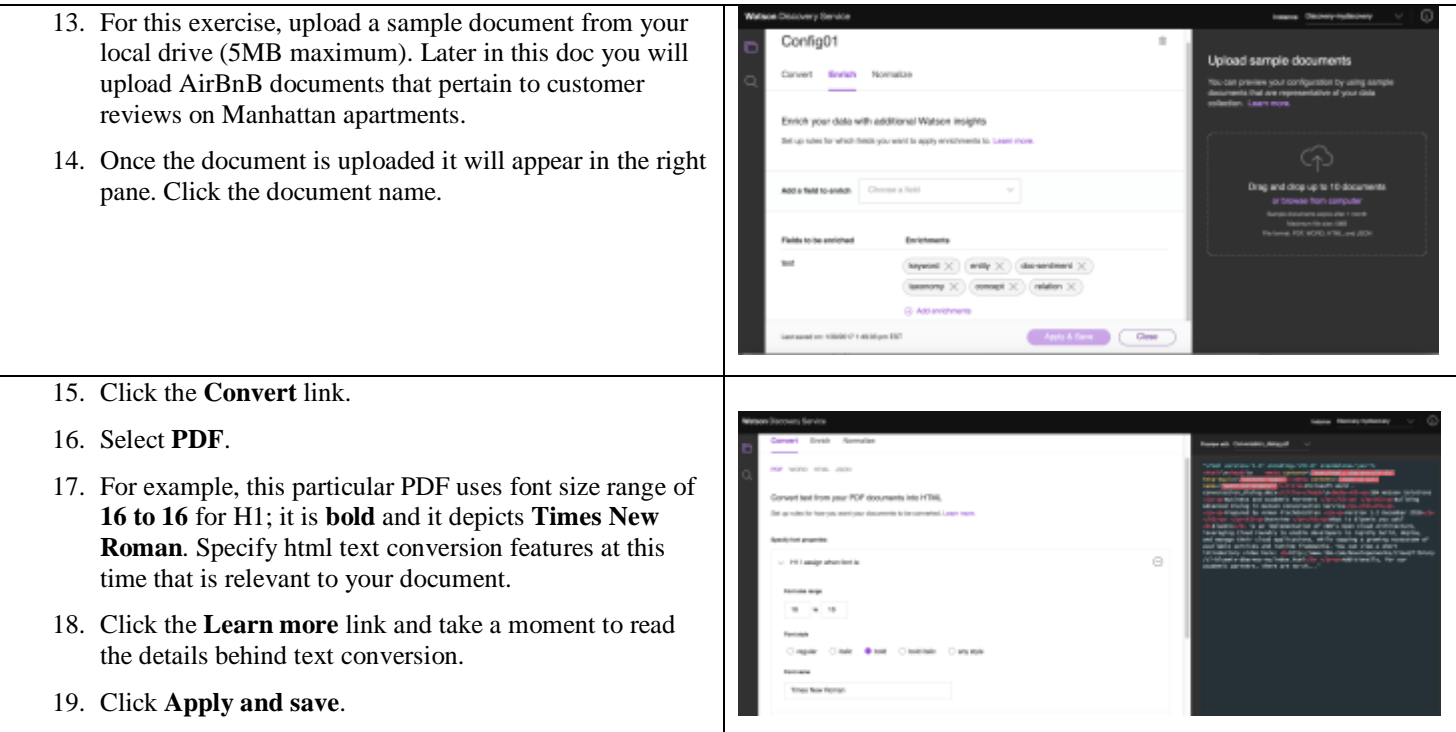

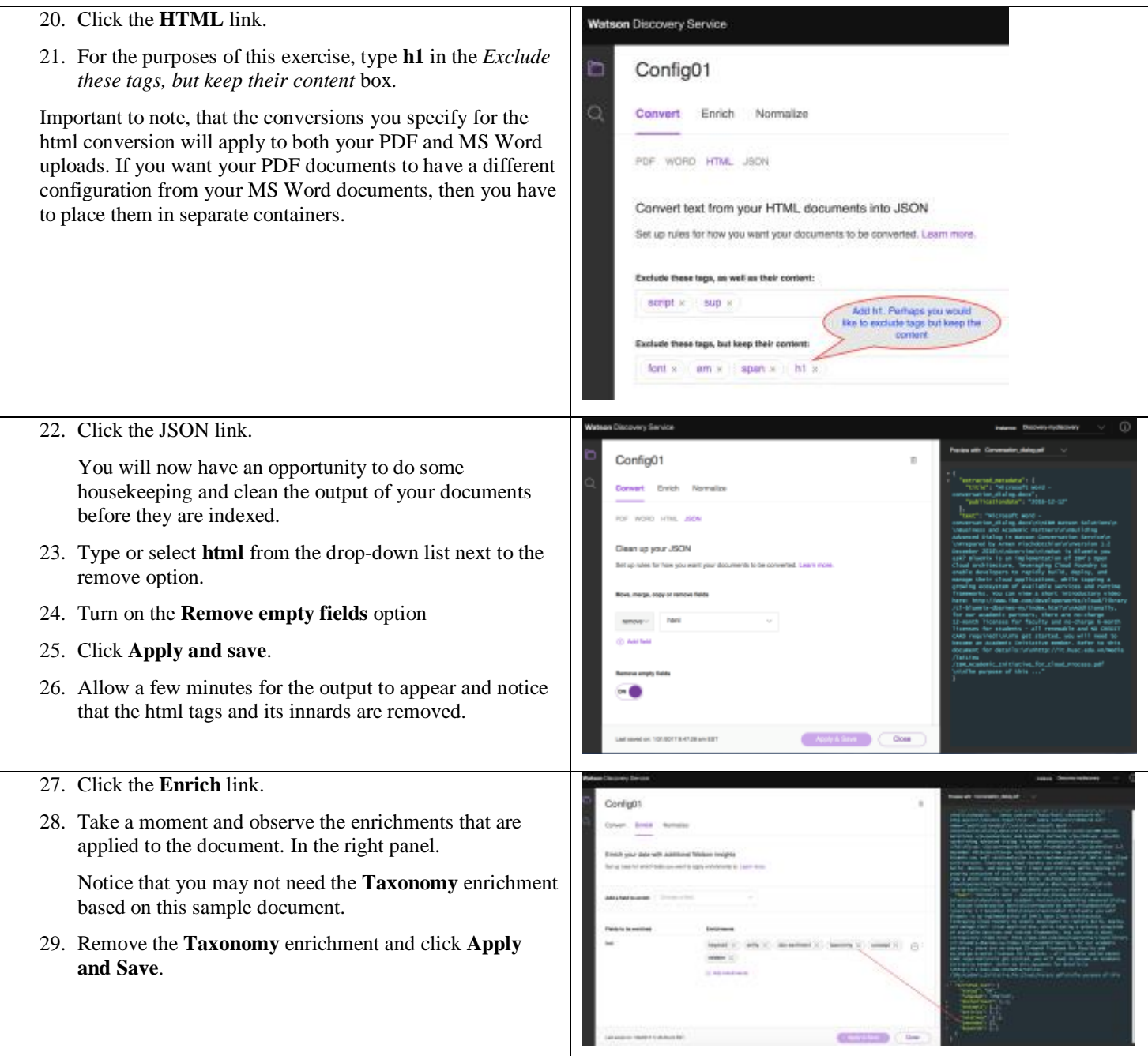

- 30. Click **Normalize**. This is where you get an opportunity to clean and normalize the JSON output.
- 31. In this example **remove** the **enriched\_text.status** of OK.
- 32. Click **Save and apply**.
- 33. Now that you have configured your sample data, you are ready to start querying you uploaded actual (not sample) data. The query does not run on sample documents. The sample documents reside in a temporary repository and are not indexed for query.

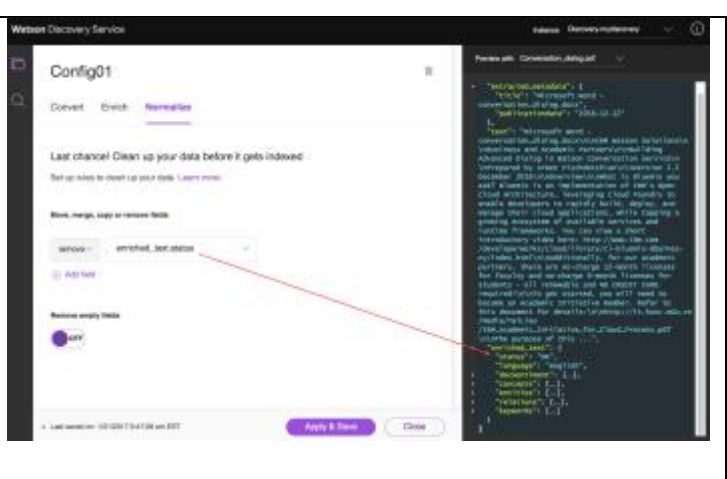

In order to experiment with the robust querying capabilities of the Discovery service, it would help to have uploaded more than one document; that way, you can use the Aggregation feature of the query builder to gain insights from numerous separate documents. To accomplish this goal, in the following steps, you will create a new Collection and upload the AirBnB reviews that are already in JSON format as final documents to your collection.

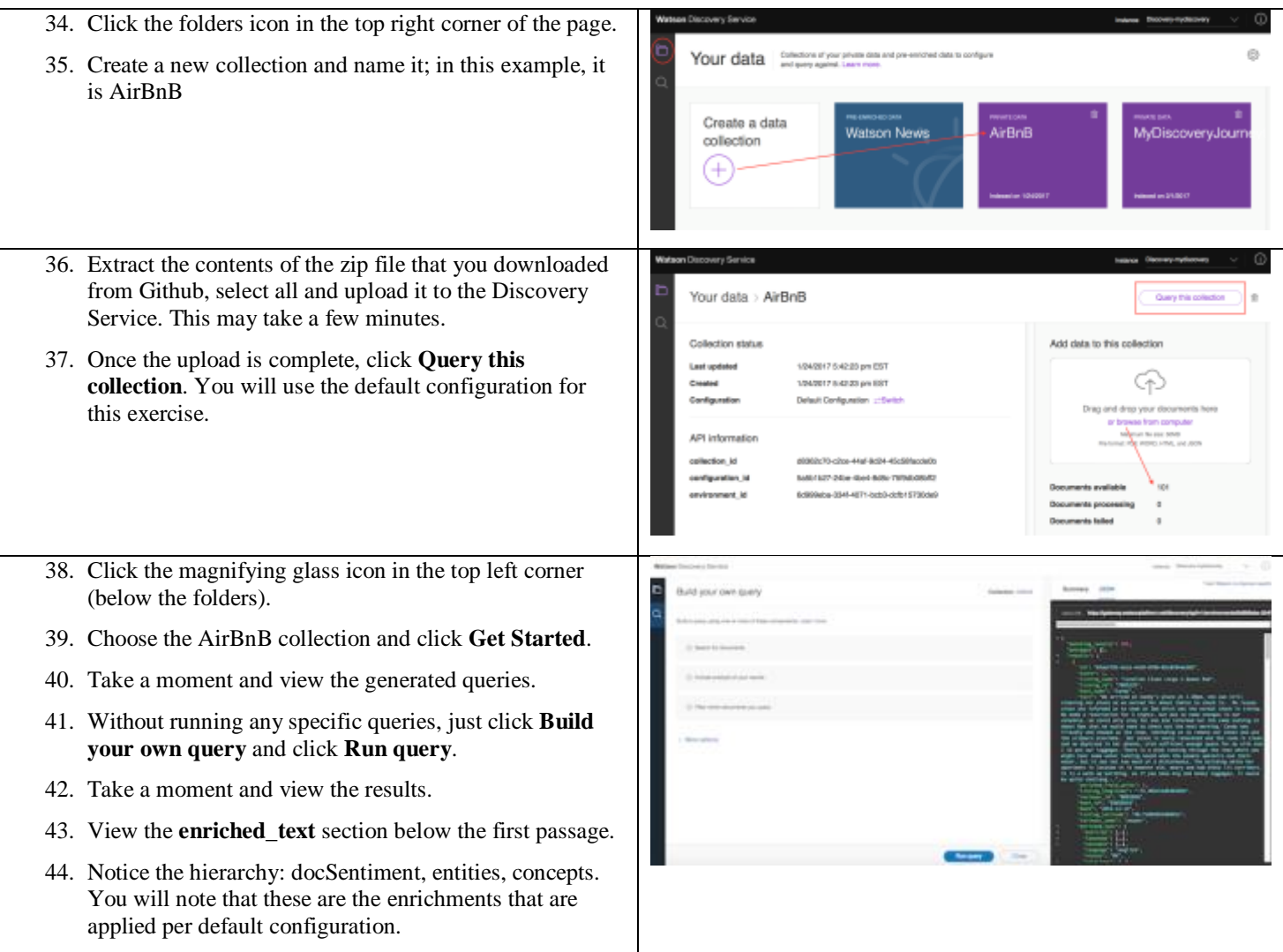

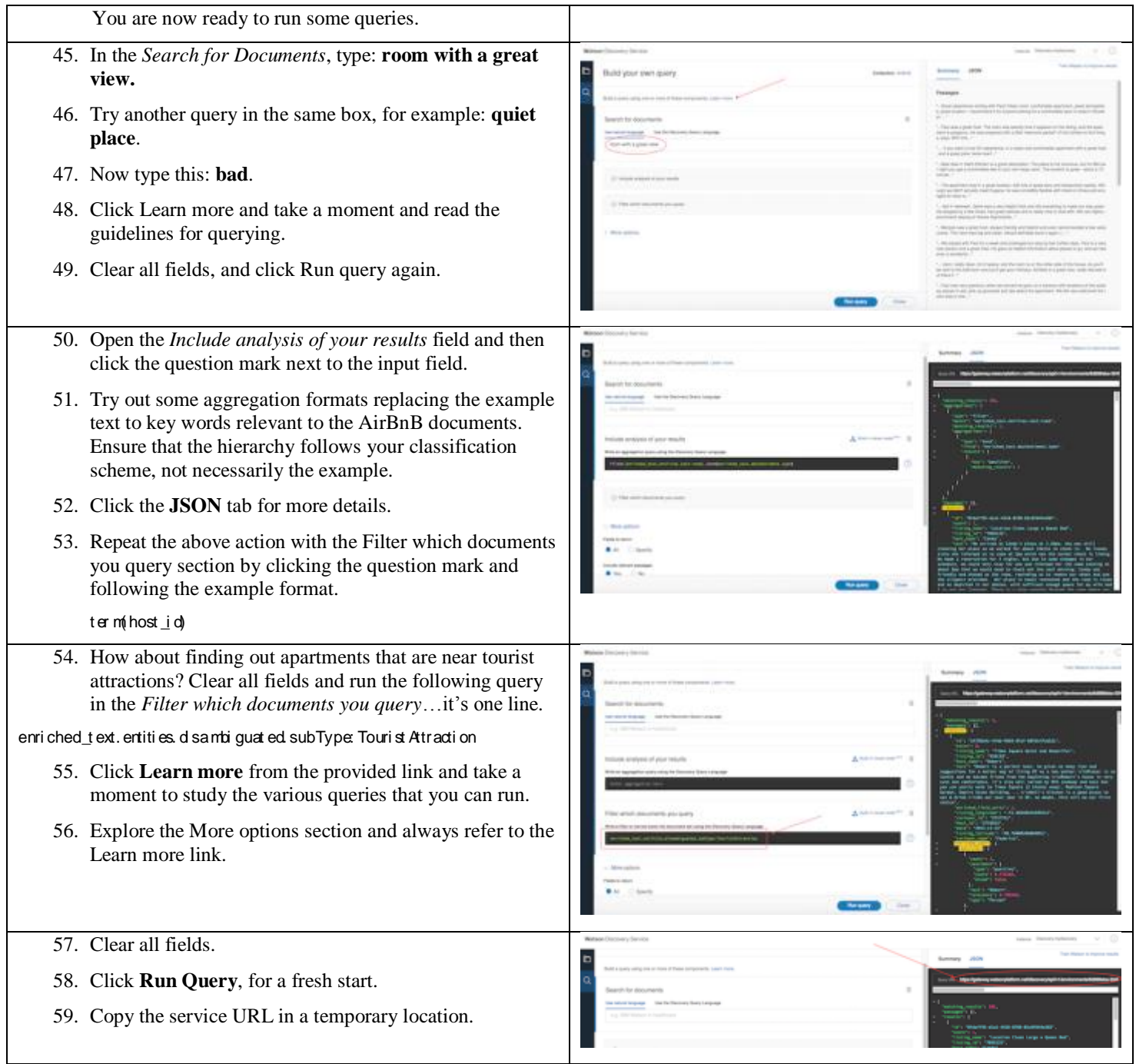

#### **Working with the Discovery API (Optional)**

So you had some fun with the tooling. But to do bulk uploads, crawling (static) and including custom models and annotations from Watson Knowledge Studio (not in the scope of this document), you would use the API approach. This is why you downloaded the Postman API developer app noted earlier in this document. Let's begin.

- 1. Go to Bluemix and access the Service Credentials panel of the Discovery service that you created in the beginning of this document.
- 2. Click the Service credentials link and note the username and password. You will be entering these in Postman along with the URL that copied earlier.

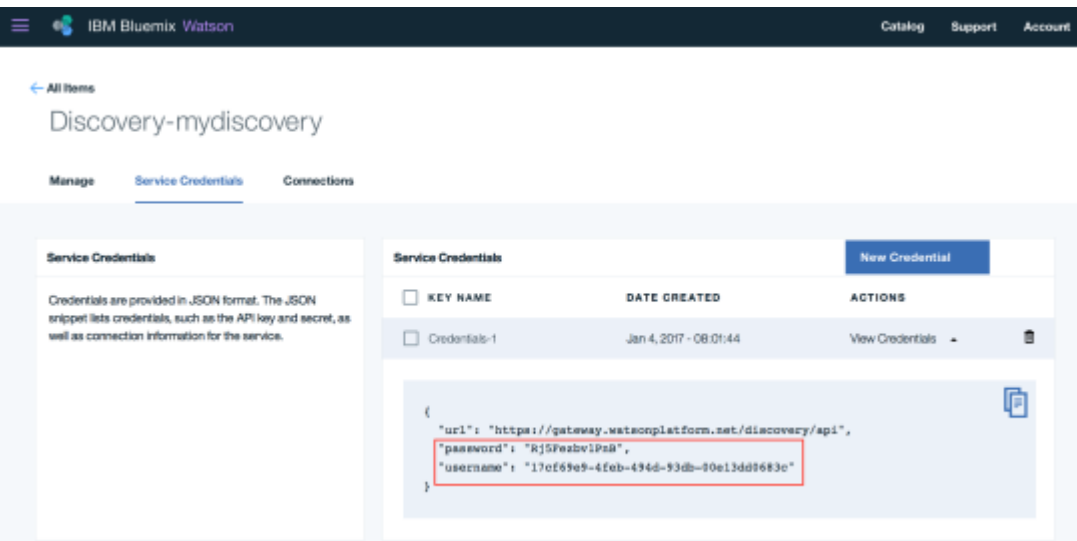

- 1. Open the Postman application: paste the URL as a Get method; select **Basic Auth** and enter the service credentials.
- 2. Click **Send**.

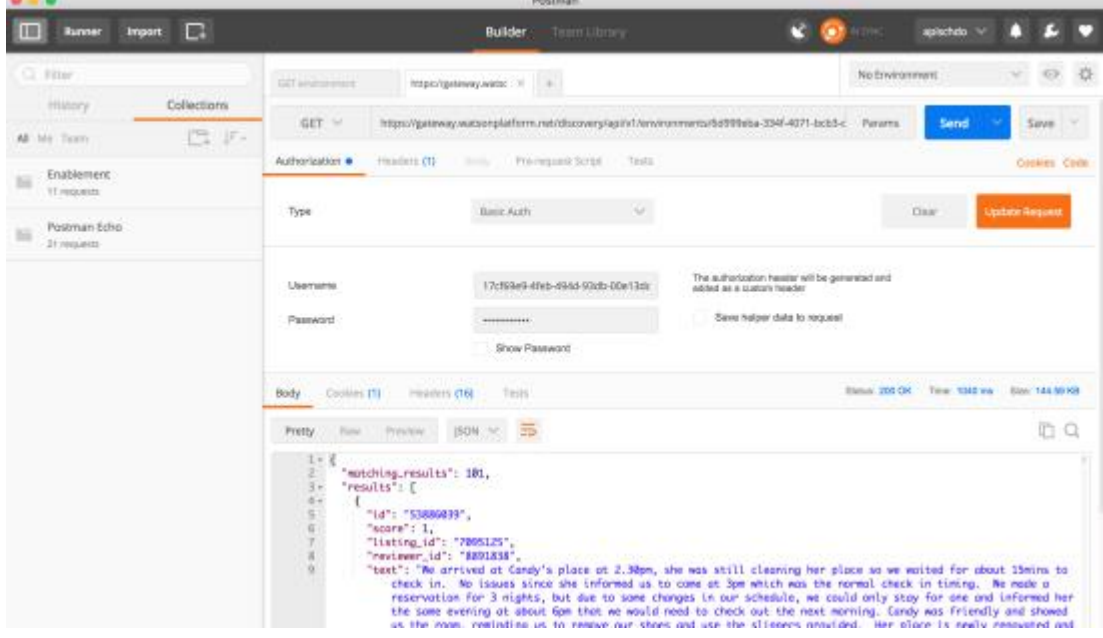

3. Click **Params**, enter a count of 10 as default and run some of the queries that you performed earlier. When you build your own application, you would not be using the Tooling we saw earlier, but APIs to integrate your query results within the frames of your application.

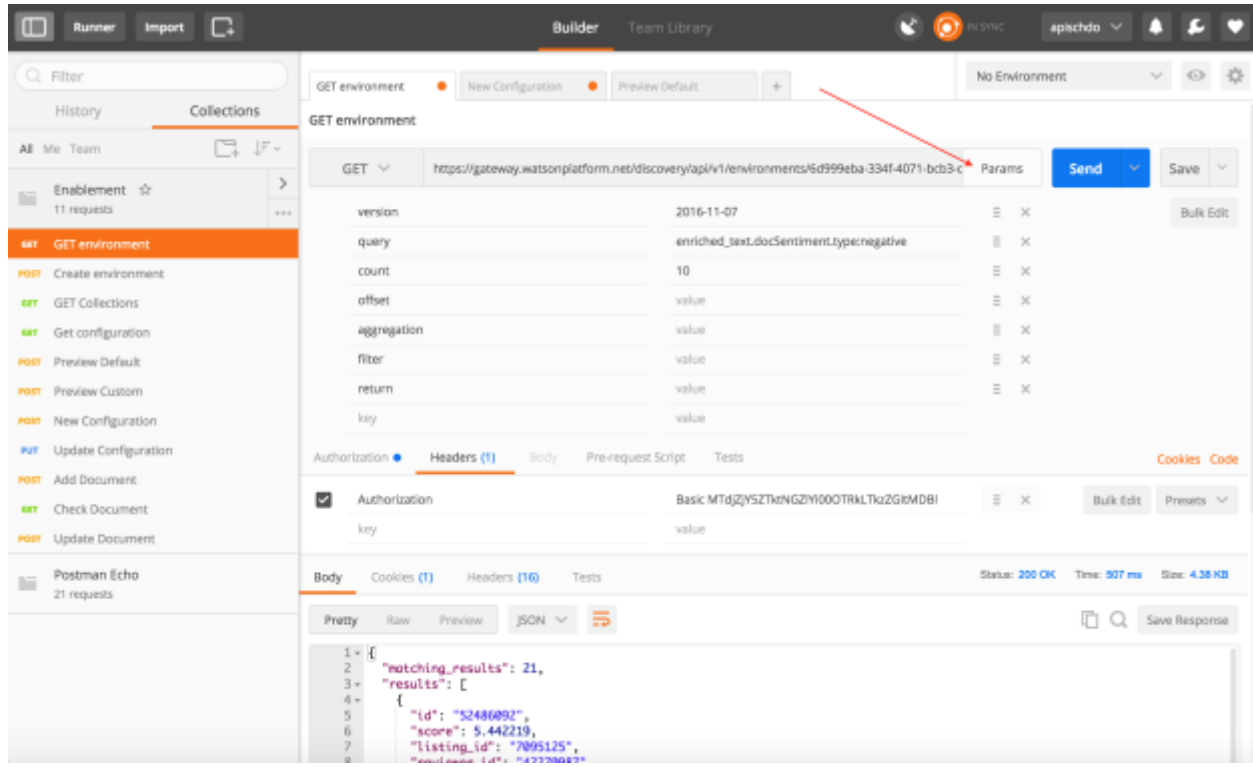

Use the documentation frequently by clicking Learn more from the tooling interface and explore the contents of the doc from the left panel. Enjoy your discovery journey.